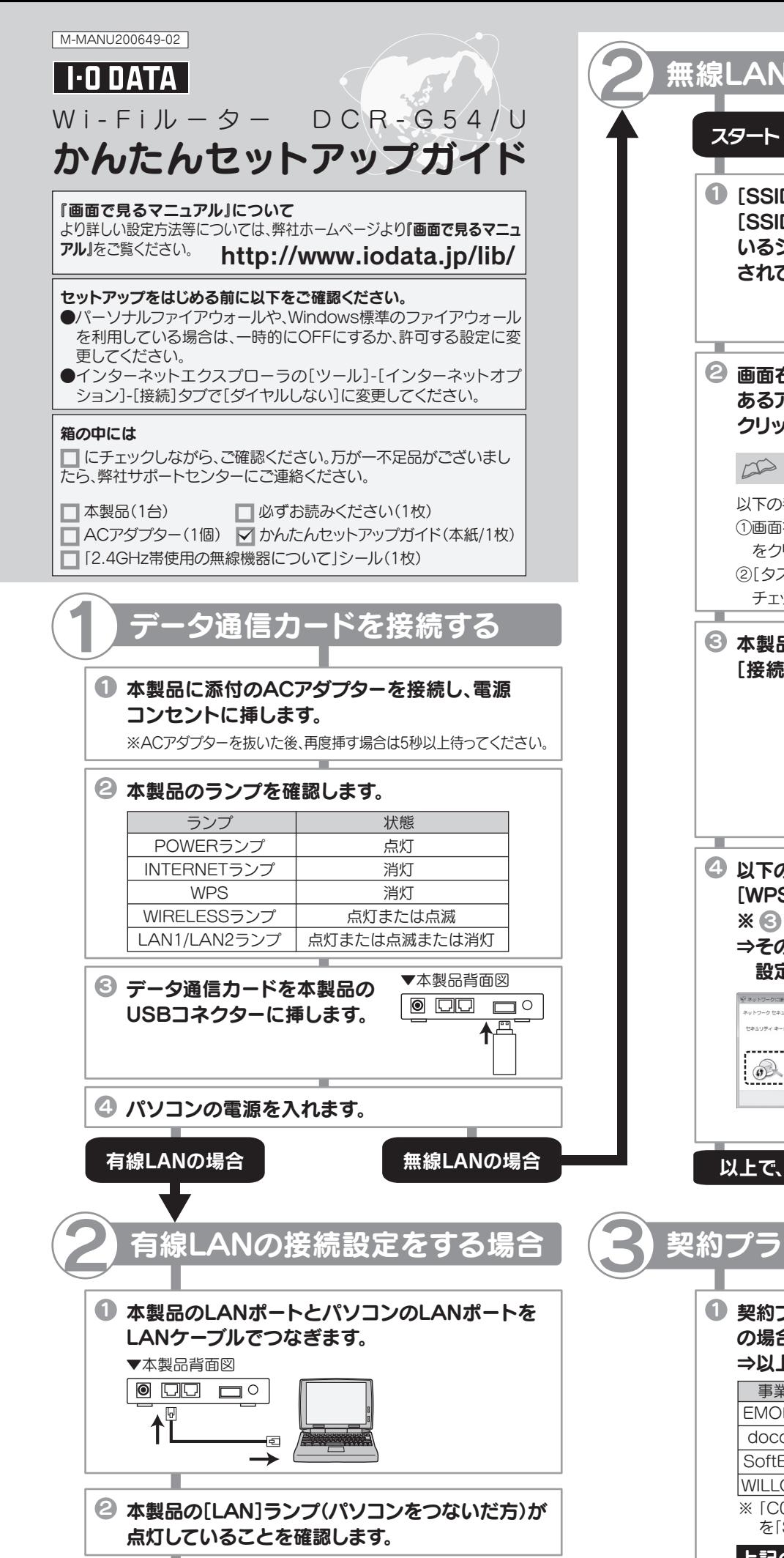

以上で、接続設定は終了です。 3 へお進みください。

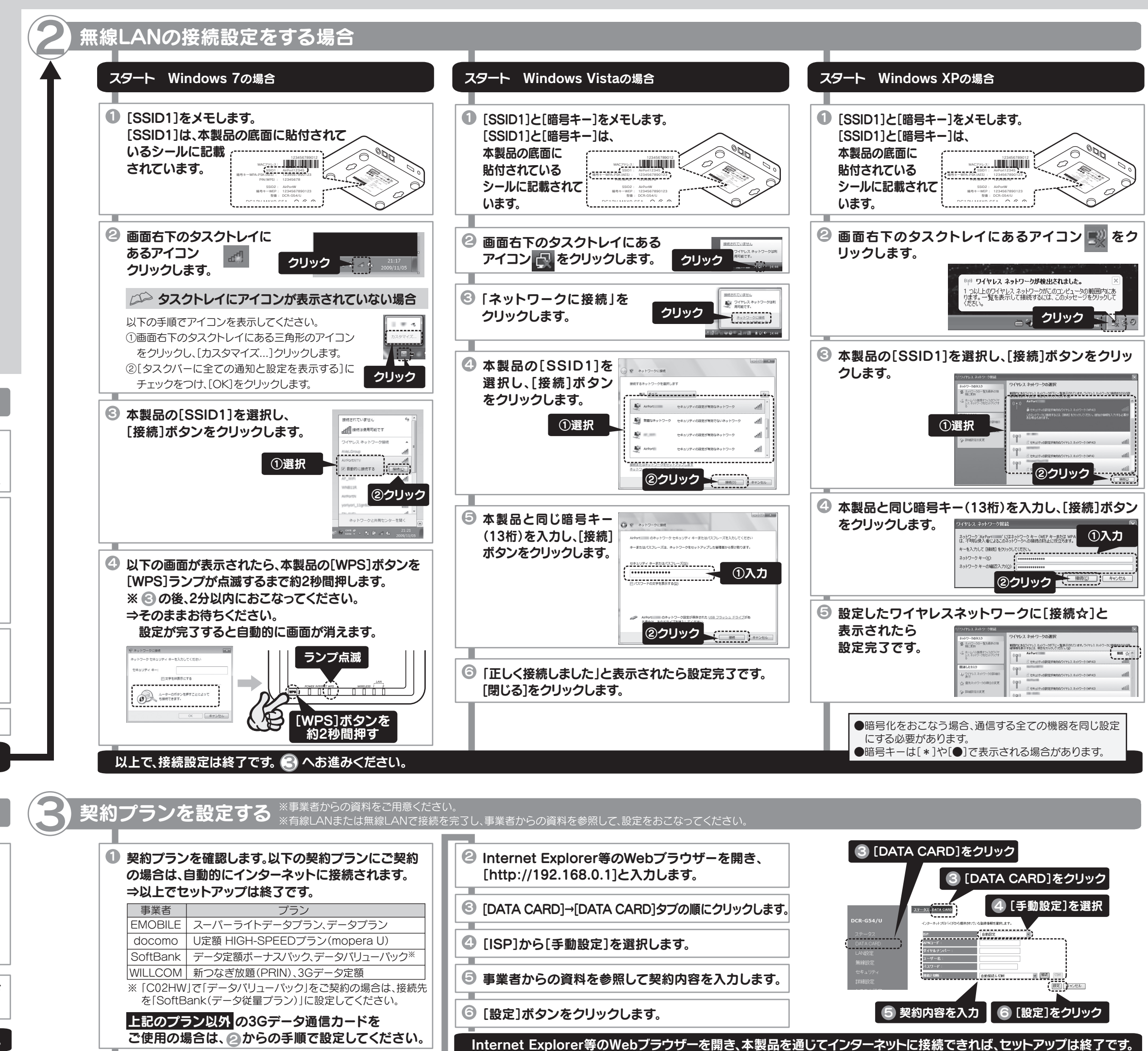

設定

編集する接続を選択してください [ 新しい接続の作成 ]

ネットワーク設定

アドホックモード インフラストラクチャーモード

ネットワーク設定

利用するアクセスポイントを選択してください。 SSID セキュリティ 電波強度  $WPA$  73%

> SSID **AirDortyvyyy**

ネットワーク設定

ワイヤレス LAN 設定 検索する 手動で入力する アクセスポイント別自動設定 ワイヤレススポット

なし WEP WPA-PSK(TKIP) WPA-PSK(AES)

 $WDA = -$ 

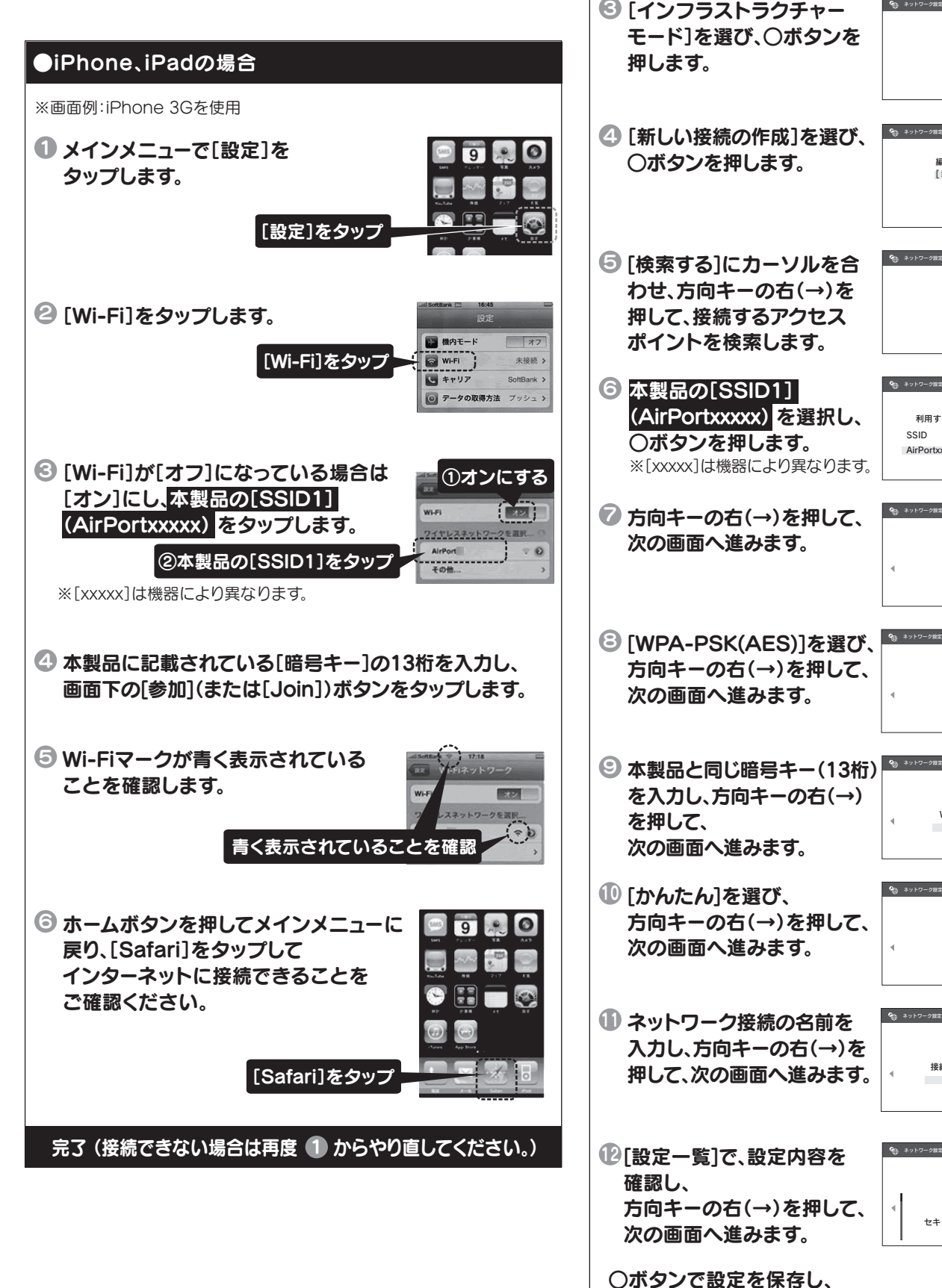

ネットワーク設定

設定一覧 接続名 xxxxxx SSID xxxxx セキュリティ WPA-PSK(AES)  $WPA$   $\overset{***}{\leftarrow}$ 

ネットワーク設定

# 保存が完了したら接続テストを行ってください。

完了 (接続できない場合は再度 1) からやり直してください。)

ネットワーク設定

ワイヤレス LAN セキュリティ設定

**P**<sub>(a)</sub> RSS チャンネル設定 3/3 12:00 (III)

d 0 J III 0

ネットワーク設定

アドレス設定 かんたん カスタム

ネットワーク設定

接続名を入力してください

接続名

2 ホームメニューの[設定]から│ 〝◎ RSSチャンネル設定 <sup>3/3 12:00</sup>

[ネットワーク設定]を選び、 ○ボタンを押します。

→ ネットワーク設定

ネットワーク設定

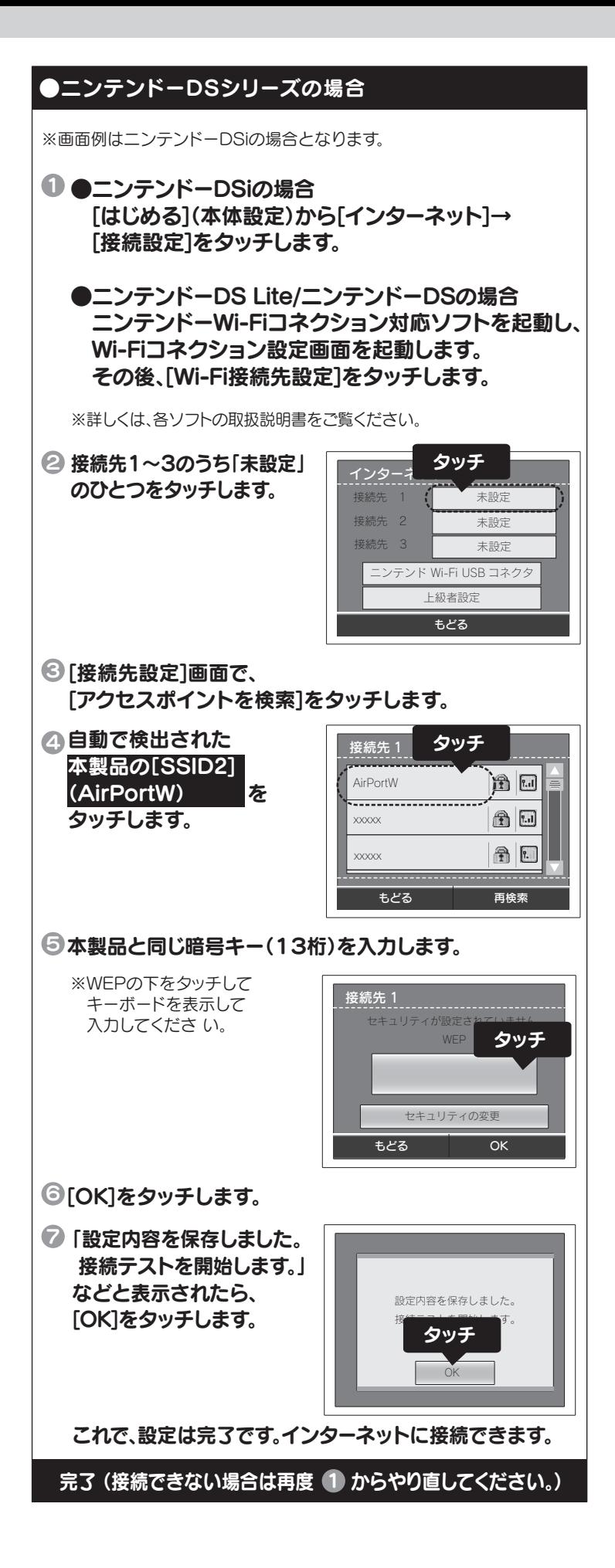

→接続のみ行う場合は、 [いいえ]にカーソルを合わせ、(A)ボタンを押します。

- →このままWii本体の更新を行う場合は、 [はい]にカーソルを合わせ、(A) ボタンを押します。
- 完了 (接続できない場合は再度 1 からやり直してください。)
- (® [この内容で保存します。よろしいですか?]と表示されたら、| [OK]にカーソルを合わせ、(A) ボタンを押します。
- 「設定内容を保存しました。接続 テストを開始します。」と 14 表示されたら、[OK]にカーソルを合わせ、 (A)ボタンを 押します。
- 「接続 テストに成功しました。」と表示されます。 15

## ●PSPの場合 1 PSPを起動します。 ゲーム機などに接続する場合

# ●Wiiの場合

#### 1 Wiiを起動します。

- 画面左下の[Wii]ボタンにカーソルを合わせ、 (A)ボタンを押します。 2
- 表示された画面で、[Wii本体設定]にカーソルを合わせ、 3 (A)ボタンを押します。
- [Wii本体設定1]画面が表示されますので、画面中央右の 4 矢印にカーソルを合わせ、 (A)ボタンを押します。
- [Wii本体設定2]画面が表示されますので、[インター 5 ネット]にカーソルを合わせ、(A) ボタンを押します。
- [インターネット]画面が表示されますので、[接続設定]に 6 カーソルを合わせ、 (A) ボタンを押します。
- [接続設定]画面が表示されますので、[接続先1~3]の 7 うち「未設定」のひとつにカーソルを合わせ、 $(\mathsf{A})$  ボタン を押します。
- [接続先]画面が表示されますので、[Wi-Fi接続]にカーソル 8 を合わせ、 (A) ボタンを押します。
- ◎ 「アクセスポイントを検索]にカーソルを合わせ、 (A) ボタンを押します。
- <sup>10</sup> [接続したいアクセスポイントを選んでください。]と表示 されたら、[OK]にカーソルを合わせ、 (A)ボタンを押し ます。
- 11 本製品の[SSID1] (AirPortxxxxx) **に** カーソルを合わせ、(A)ボタン を押します。 ※アクセスポイントが見つ からない場合は、[再検索] にカーソルを合わせ、

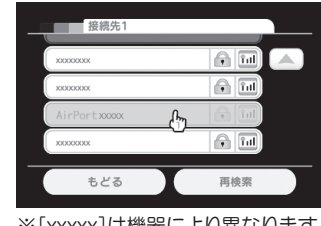

※|XXXXX|は機器により異なります

本製品と同じ[暗号キー] 12 (13桁)を入力し、[OK]を 押します。

ボタンを押します。 A

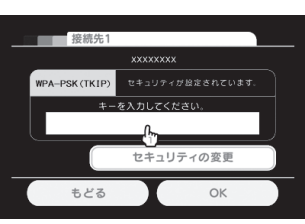

本紙に手順が記載されていないゲーム機に接続する 場合は、弊社ホームページより『画面で見るマニュアル』 をご覧ください。http://www.iodata.jp/lib/

## ご使用の機器の欄をご覧ください。

参考

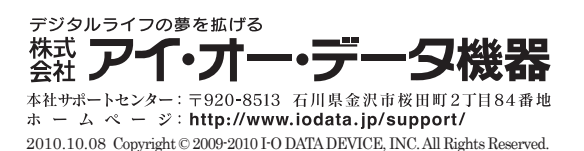